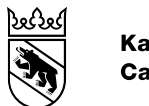

**Kanton Bern Canton de Berne** 

# **Kurzanleitung für die Anmeldung an Capitastra** (SMS-Passwort - D/F) **Petit guide de connexion à Capitastra** (mot de passe SMS - D/F)

**Es werde nur Neuerungen für die Anmeldung mit dem SMS-Passwort beschrieben. Seules les nouveautés concernant la connexion à l'aide du mot de passe SMS sont décrites ici.**

Einstiegsseite: **<https://gbav.portal.be.ch/capitastra/>** Page d'accueil: **<https://gbav.portal.be.ch/capitastra/>**

- Capitastra.zip herunterladen und entpacken (beim ersten Mal oder nur auf Mitteilung des AGI im Rahmen einer neuen Version von Capitastra).
- Im entpackten Verzeichnis die **start.bat** doppelklicken.
- Télécharger et dézipper Capitastra.zip (première fois ou seulement sur und notification de l'OIG dans le cadre d'une nouvelle version Capitastra).
- Double-cliquez sur **start.bat** dans le répertoire décompressé.

#### **Anmeldemaske 1 / Masque de connexion 1**

- Geben Sie ihren Capitastra-Benutzernamen GRUDA-AV ein
- Passwort = Geben Sie Ihren  $PIN$  ein (Dieser wurde Ihnen mitgeteilt)
- Mit «OK» bestätigen
- Nom d'utilisateur : votre nom d'utilisateur GRUDA-MO Capitastra
- $\bullet$  Mot de passe = entrez votre **PIN** (Ceci a été communiqué à vous)
- Confirmez en cliquant sur «OK»

#### **SMS**

- Sie erhalten eine SMS mit dem SMS-Passwort
- Vous recevez un SMS contenant le mot de passe SMS

#### **Anmeldemaske 2 / Masque de connexion 2**

Hinweis: mit dieser Maske nur dann weiterfahren, wenn Sie die SMS bereits erhalten haben. Falls keine SMS angekommen ist, dann bitte eine Minute warten und anschliessend den Vorgang der «Anmeldemaske 1» wiederholen.

Note: Ne continuez avec ce masque que si vous avez déjà reçu le SMS. Si aucun SMS n'est arrivé, veuillez attendre une minute et répéter la procédure du «masque de connexion 1».

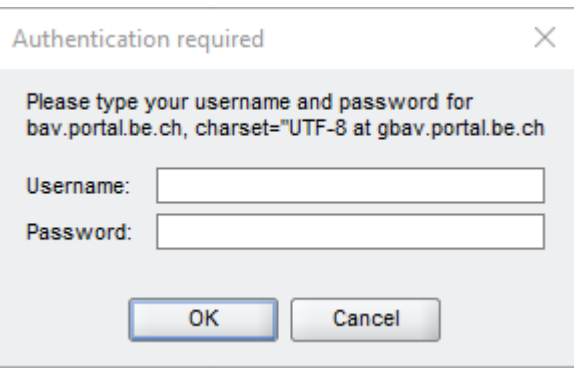

Di. 4. Okt., 15:45

This is your OTP-value: 372123

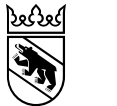

# **Kurzanleitung für die Anmeldung an Capitastra** (SMS-Passwort - D/F) **Petit guide de connexion à Capitastra** (mot de passe SMS - D/F)

- Geben Sie ihren Capitastra-Benutzernamen GRUDA-AV ein
- Passwort = PIN und SMS-Passwort Passwort Beispiel: 135529372123
- Indiquez votre nom d'utilisateur Capitastra GRUDA-MO
- Mot de passe  $=$  PIN et mot de passe SMS Exemple de mot de passe: 135529372123

Falls Sie immer noch kein SMS erhalten, dann wenden Sie sich an:

Si vous ne recevez toujours pas de SMS, contactez:

*Amt für Informatik und Organisation des Kantons Bern Service Desk Telefon 031 633 44 44 (07:00-17:00 Uhr) Email [servicedesk@be.ch](mailto:servicedesk@be.ch) (07:00-17:00 Uhr)*

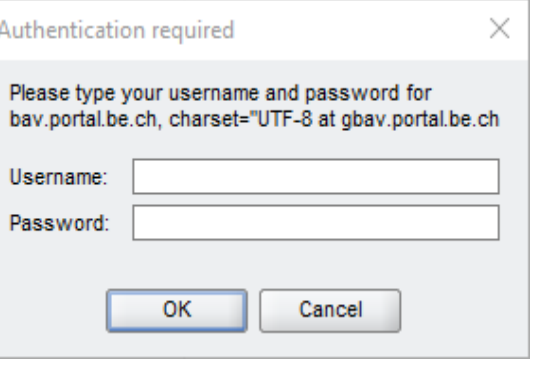

### **Anmeldung an Capitastra Connexion à Capitastra**

- Keine Änderungen
- Pas de changement

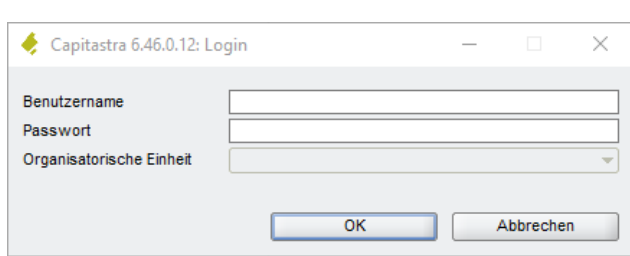

### **Known-Issues**

Falls Sie laufend SMS erhalten, dann kann es sein, dass sich der OpenJDK-Prozess im Hintergrund aufgehängt hat. In diesem Fall den Windows-Taskmanager starten. (Rechte-Maustaste auf der Windows-Symbolleiste und dann Task-Manager auswählen oder "Strg" + "Umschalt" + "Esc").

Si vous recevez continuellement des SMS, il est possible que le processus OpenJDK se soit arrêté en arrière-plan. Dans ce cas, lancez le gestionnaire des tâches de Windows. (Cliquez avec le bouton droit de la souris sur la barre d'outils de Windows et sélectionnez Gestionnaire des tâches ou "Ctrl" + "Shift" + "Esc"):

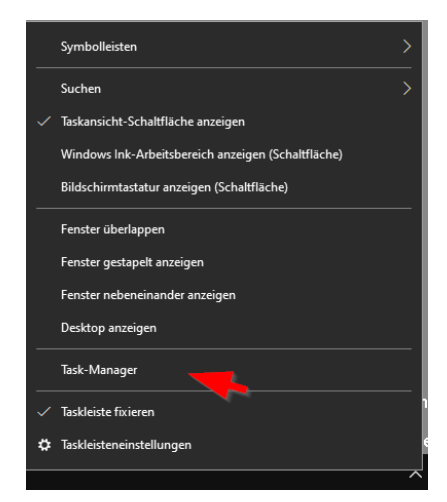

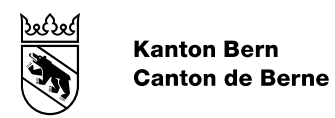

# **Kurzanleitung für die Anmeldung an Capitastra** (SMS-Passwort - D/F) **Petit guide de connexion à Capitastra** (mot de passe SMS - D/F)

Nach OpenJDK-Prozess suchen, mit der rechten Maustaste auf dem Prozess klicken und dann auf «Prozess beenden» klicken.

Recherchez le processus OpenJDK, faites un clic droit sur le processus et cliquez ensuite sur "End Process/End Task".

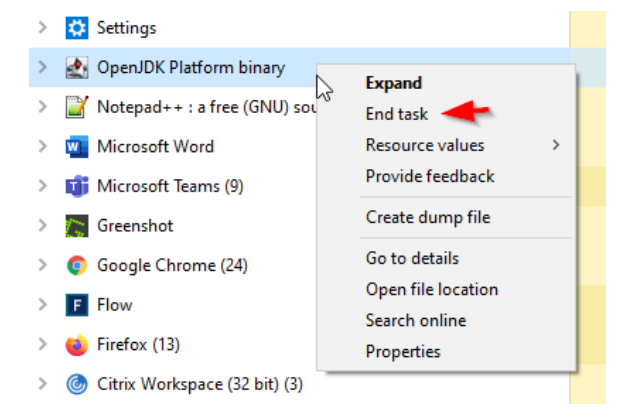